# FILE FOLDS ACCORDION FOLD

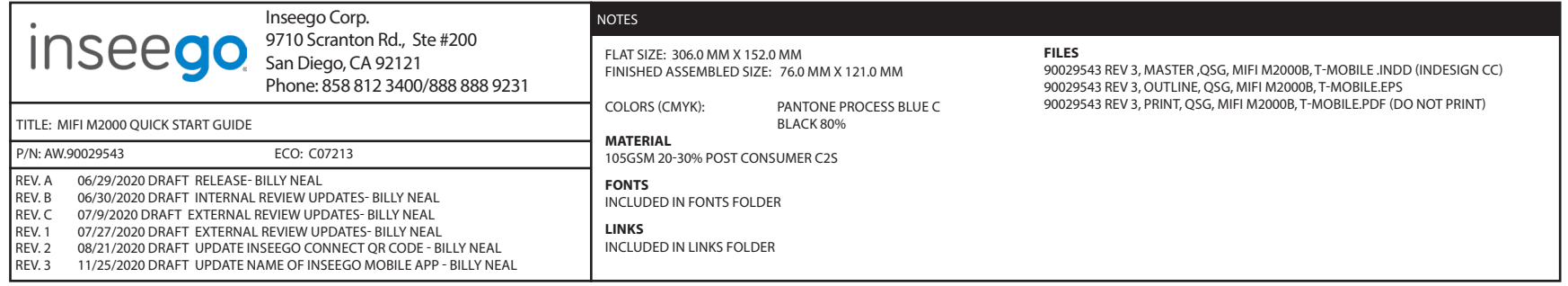

# M2000 **Ouick** Start Guide

# **G MiFi** ™inseego

# About your M2000

NOTE: Devices and software are constantly evolving the screen images and icons you see here are for reference only.

Power Button

USI

ull 5G 1+

Touchscreen

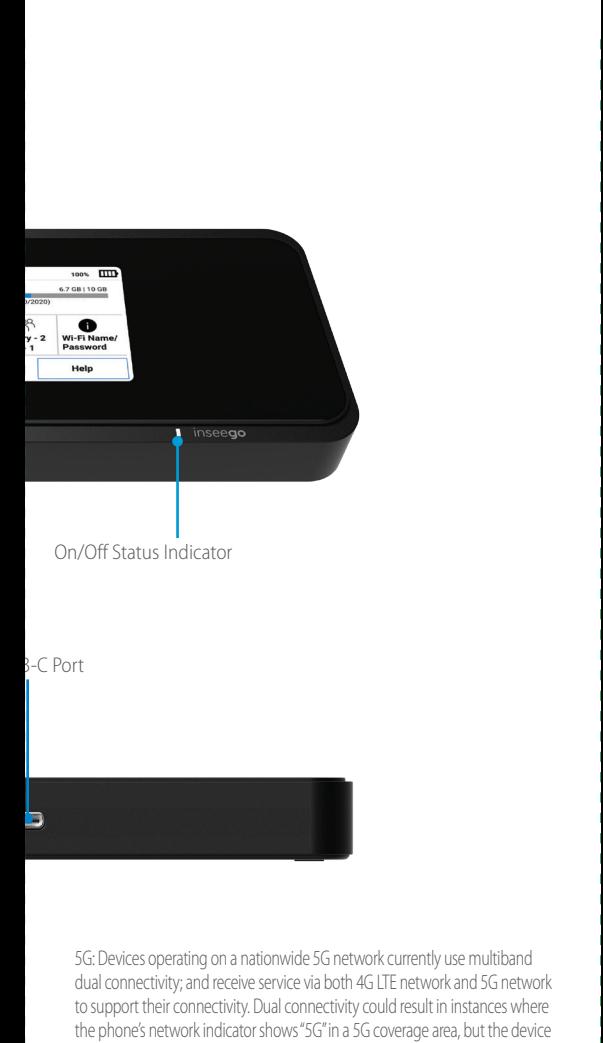

is connected to the 4G LTE.

ĺ Í

 $\frac{1}{2}$ 

 $\overline{\phantom{a}}$ ĺ ĺ ĺ ĺ ĺ  $\overline{\phantom{a}}$ 

 $\overline{\phantom{a}}$  $\overline{1}$ Í  $\overline{\phantom{a}}$ 

# Operation status

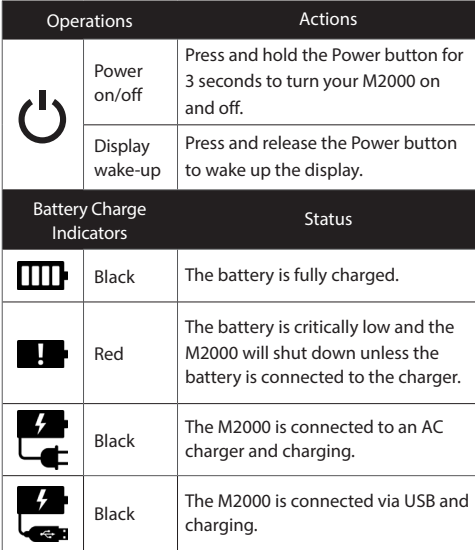

# Status indicators

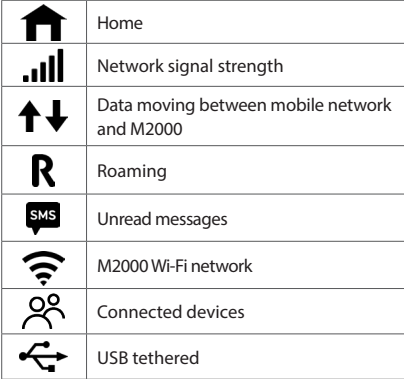

# Setting up your M2000

### **Installing a SIM Card**

1. Carefully remove the back cover and battery.

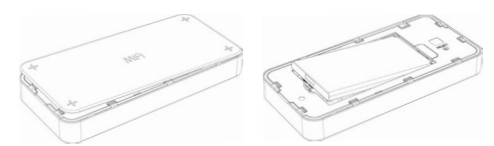

2. Insert a Nano 4FF SIM card into the SIM card slot located in the battery compartment. This device supports only Nano SIM cards. If the device SIM is **NOT** already inserted into this device, select the correct SIM for this device.

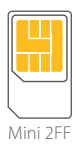

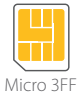

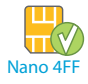

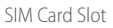

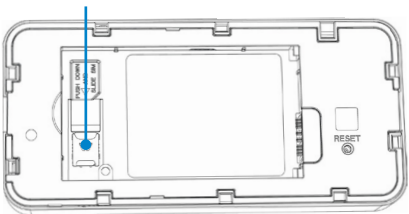

**Important:** For problem-free performance, make sure to use the device with the correct type of SIM card. Always use a factory-made SIM card supplied by the service provider. Be careful not to damage the SIM card when you insert or remove it.

To turn your M2000 on, press and hold the **Power** button for three seconds.

To turn it off, press and hold the **Power** button for three seconds until you see the Powering Off screen. Then select **Shutdown** and tap **OK**.

Press and release the **Power** button to wake up the display.

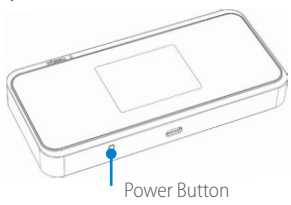

### **System requirements**

Any device with Wi-Fi capability and an internet browser. Your M2000 is compatible with all major operating systems and the latest versions of browsers.

### **Approved Firmware Versions**

This device will only operate with firmware versions that have been approved for use by your wireless carrier and the device manufacturer. If unauthorized firmware is placed on the device it will not function.

# **Finding the Wi-Fi name and password**

Tap **Wi-Fi Name/Password** on the **Home** screen. The information for your M2000 primary network will be shown. Swipe left to see the info for your guest network. **Important:** The default Admin password is the same as the primary network's default. To change either password, sign in to the M2000 Admin website (see **Accessing advanced settings**).

### **Connecting to the internet**

On your device, open the list of available Wi-Fi networks. Select the M2000 primary or guest network and enter the password.

## **Managing Wi-Fi networks and connections**

Your M2000 has two Wi-Fi networks, primary and guest, and lets you connect up to 30 Wi-Fi capable devices. For added security, share your guest network instead of your primary network.

The guest network is off by default. You can turn it on from either the M2000 or the Admin website by assigning it a band in **Wi-Fi Settings > Band Selection** (see Accessing advanced settings).

# **Monitoring data usage**

You can monitor your M2000 data usage and set up usage alerts through your carrier account.

You can also see current usage details on your M2000 Home screen, or by tapping the **Data Usage icon**, or by tapping **Menu > Data Usage**.

# **Accessing advanced settings**

You can access advanced settings and manage your M2000 from the Admin website:

- 1. Connect your Wi-Fi capable device to the M2000 primary network (see Connecting to the internet).
- 2. Open a web browser on your connected device and enter: **http://My.MiFi or http://192.168.1.1**
- 3. Sign in with the M2000 Admin password. When you first get your M2000, this will be the same as your primary network's password (see **Finding the Wi-Fi name and password**).

### **Resetting your M2000**

You can reset your M2000 to factory settings from the M2000 or from the Admin website. NOTE: Resetting your M2000 will disconnect devices and reset network names and passwords. To reset from the M2000:

- 1. Make sure your M2000 is on.
- 2. Remove the battery cover.<br>3 Insert an unfolded paper c
- Insert an unfolded paper clip into the **Reset** hole and press until the M2000 screen shows **M2000 Resetting**.

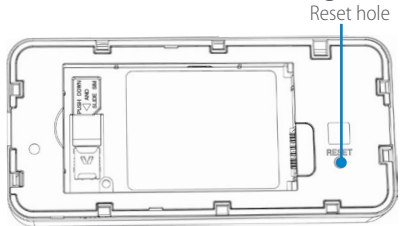

To reset from the Admin website, go to M2000 **Settings > Backup and Restore**.

# Support and more

## **Get help using your M2000**

Use your Help app to get assistance for your M2000.

# **More information**

To access a User Guide, go to **www.inseego. com/support-documentation/** Or, from the **M2000 Admin website**, select **My M2000 Home > Help > Device Support Page & User Guide**.

**Customer service and trouble shooting** Please reach out to your service provider.

# **Install the Inseego Mobile App**

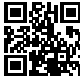

**□ CHE** The Inseego Mobile App lets you easily **MAN** manage your M2000. Scan the QR code to **ELE** easily install from AppStore or Google Play.